## **Berichte**

Wenn wi de Informaschoon mit Filters un Sorteern ut de Tabell rutkettelt hebbt, köönt wi dat op de öövliche Wies drucken – eerst **or Datei | Seitenansicht**, denn **or Datei | Drucken**. Avers de Tabell is ganz schön breed, dorwegen is dat ok nich so översichtlich. Mennig Feller wöörn wi gor nich mitdrucken bruken, etwa de Daten vun de Opdrääg. Kannst de utblennen? Na klaar. Wi maakt en **Bericht**.

- Wählt Se Menü **Extras | ReportCreator**.
- Nu schall en kotte Naam för den Bericht her. Wieldat wi de filterten Daten drucken wüllt, heet uns Bericht ganz eenfach liekso as de Filter, de jüst nu aktiv is. Naam ingeven, **OK**.
- De ReportCreator is en Dialoog mit söss Registerkoorten. Wi landt op de eerst, **Titel**, un geevt eerstmal en utföhrlichen **Berichtstitel** in. Dat warrt bi't Drucken de Överschrift.

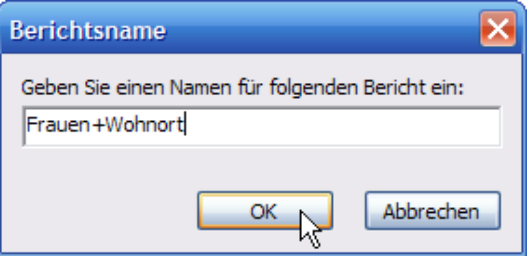

• Denn bestellt wi dat **Querformat** un richt uns nerrn noch de passlichen Schriftformate in.

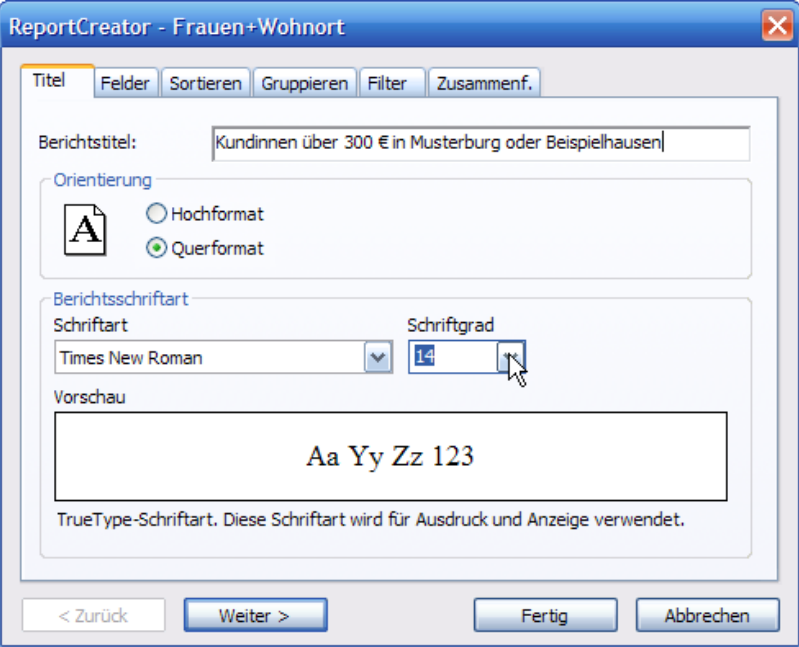

- Mit **Weiter** jumpt wi na de neegste Registerkoort de kannst ok eenfach anklicken, as een dat mit Registerkoorten even deit.
- Op de Registerkoort **Felder** söökt wi us de Feller ut, de wi in'n Bericht sehn wüllt – links in de List **Verfügbare Felder** klickt Se een an, un mit den Knoop **Hinzufügen** schüffelt Se dat na rechterhand in de List **Feldreihenfolge**. Maren fischt bloots Kundennummer, Vorname, Name un Adresse rut.

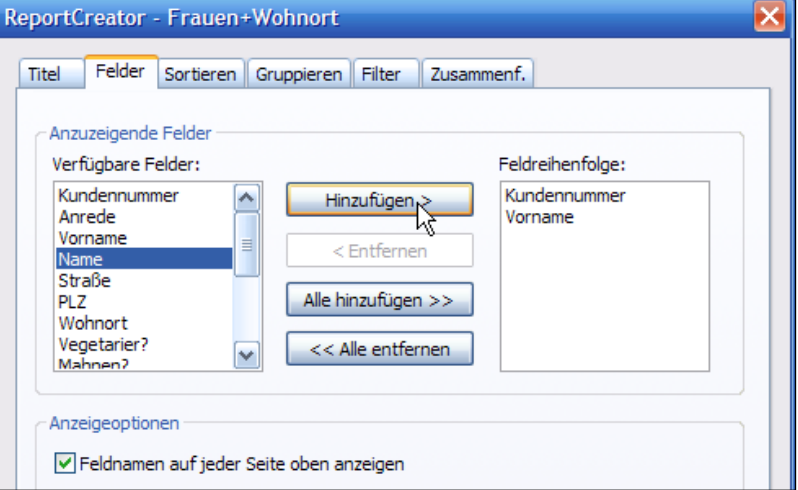

- De Feller landt hier in jüst de Reegnfolg, as Se de **Hinzufügen** doot, un so warrt se ok druckt! Se brukt also nich vun baven na nerrn dörgahn.
- Hebbt Se en Feld to veel erwischt? Denn weg damit: rechts anklicken un mit den Knoop **Entfernen** löschen. – De Knööp **Alle hinzufügen** un **Alle entfernen** maakt jüst dat, wat op schreven steiht.
- Wenn Ehr Bericht mehr as een Siet lang warrt, is de Hoken in dat Kästchen **Feldnamen auf jeder Seite oben anzeigen** heel nütt, denn so warrt de Tabellnkopp op elk Siet druckt, nich bloots op de eerst.
- Mit **Weiter** kaamt Se na de Registerkoort **Sortieren**. Se funscheneert so, as wi dat kennt. Op de Registerkoort **Filter** köönt Se sik een vun Ehr Filter utwählen. Bi Maren is de Tabell avers al filtert, na veer Kriterien, dat schull wohl langen.
- De restlichen Registerkoorten sünd unintressant, klickt Se **Fertig**.
- Nu kümmt en lütte Dialoog; laat Se sik eerstmal de **Vorschau** wiesen. Dat is nämlich de **Seitenansicht**.
- Upps, kannst sehn, de Spalten sünd veel to small. Un de Titel sitt to wied rechts. **Schließen** Se de Vörschau.

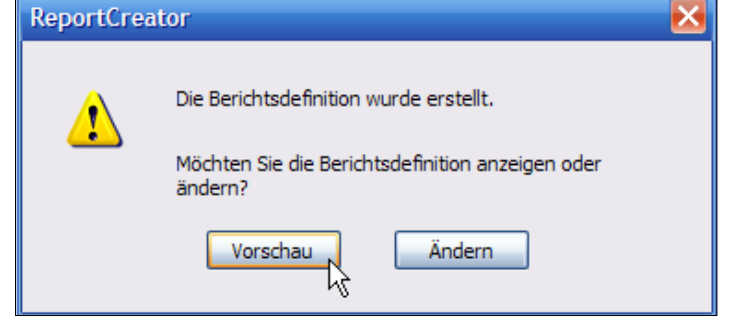

- In de Bearbeitungsansicht vun den Bericht köönt Se nu de Spalten beder maken, de Överschrift na linkerhand setten (utsnieden un infögen, ganz klassisch!) un de Schrift formateern.
- Wenn Se nochmaal de Vörschau sehn wüllt, geiht dat ganz eenfach mit den Knoop **Seitenansicht Q**! Ut de Siedenansicht köönt Se den Bericht denn ok drucken.

In't Menü **Ansicht** köönt Se to jede Tied twüschen de ünnerscheedlich Ansichten vun Ehr Datenbank rümmerschalten – Listen- , Formular- orr Berichtsansicht. Wenn Se **Ansicht | Bericht** oproopt un stückerwat mehr Berichten anleggt hebbt, söcht Se sik toeerst den Bericht ut, den Se präsenteert kriegen wüllt – un leggt Se fast, wat he in **Vorschau** orr to'n **Ändern** apen maakt warrt.

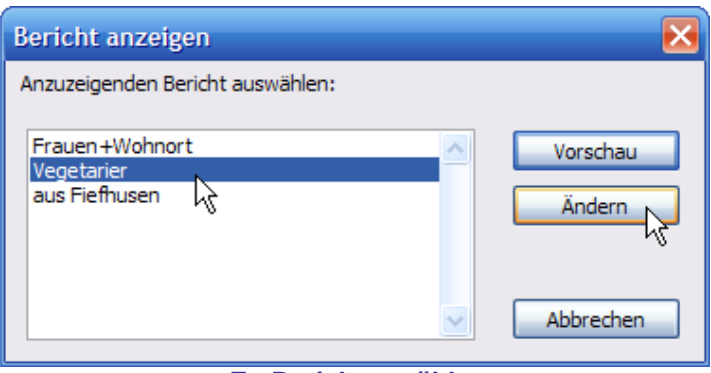

*En Bericht utwählen*

Berichten warrt, liekso as Filters, mit de Datenbank mitspiekert. Mit de Befehle ut Menü **Extras** köönt Se Berichten ok **umbenennen** orr **löschen**.

## **Mit Vörlaag: En Rezeptdatenbank**

Ok för Datenbanken hett Works stückerwat Vörlagen praat. Maakt Se ehr op – direkt ut de Datenbank geiht dat mit Menü **Datei | Neu**!

Dor warrt to'n Bispill de **Rezeptesammlung** vörslaan – gifft dree Designs to Utwahl. Sowat kann Maren bruken! Wählt Se en Stil ut.

En niege Datenbank warrt opmaakt, un twoors in de… in de… ja! Dat *is* de Formularansicht! En Blick in't Menü **Ansicht** bestätigt dat. So lebennig köönt also Formulare utsehn – mit Bildchen un smücken Zierrat. Avers wesset Se mal in de **Ansicht | Liste**! Dat is en richtige Datenbank, mit fertig defineerte Feller un allens.

Leggt Se sik to'n Öven so en Datenbank an – flietig Omas Rezepte intippen! – un weert Se ehr ut. To'n Bispill kümmt de Tied vun de Poggenstöhl (Pilze). Filtert Se sik all Gerichten rut, in de as Todaat frische Steenpilze vörkaamt, un druckt Se düsse Rezepte as Bericht!

Denn spiekert un sluut Se all Datenbanken.